# **Download an LVD**

To download an Local Verification Database (LVD), complete the following steps:

1. From the **Check Processing** tab, select **Manage Verification**>**Download LVD**. The *Download LVD* page appears.

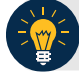

### **Application Tips**

- Prior to downloading an LVD, you must log in using the **OTCnet Offline** icon on your terminal desktop or access your Start Menu under Programs and enter your credentials.
- Internet connection is required to download LVD records from the Master Verification Database (MVD).
- <span id="page-0-0"></span>2. Click **Submit**. The *Download LVD* dialog box appears as shown in [Figure 1.](#page-0-0)

## **Download LVD**  $\blacktriangle$ **Task started**  $\overline{a}$ **Updating OTC Endpoint E1** Downloading from Server... Check Verification Records are up-to-date. Download completed for OTC Endpoint E1 Task completed successfully 100% Complete **Close**

#### **Figure 1: Download LVD**

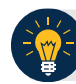

# **Application Tip**

Wait until the display percent completion reaches 100% before clicking **Close**.

3. Click **Close**. A *Confirmation* page appears stating that the verification records are updated.

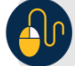

### **Additional Button**

Click **Return Home** to the OTCnet Home Page.